## *Diocese of Owensboro*

# *Safe Environment New Hire Packet*

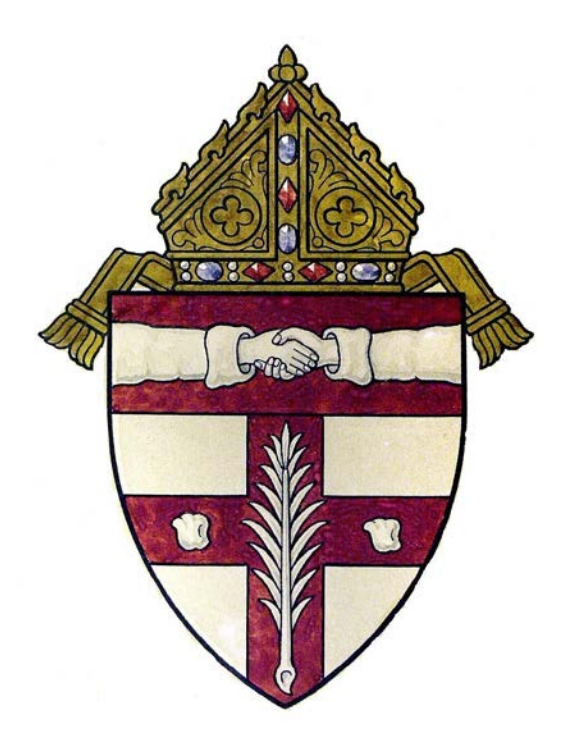

# **CMGConnect DIOCESE OF OWENSBORO**

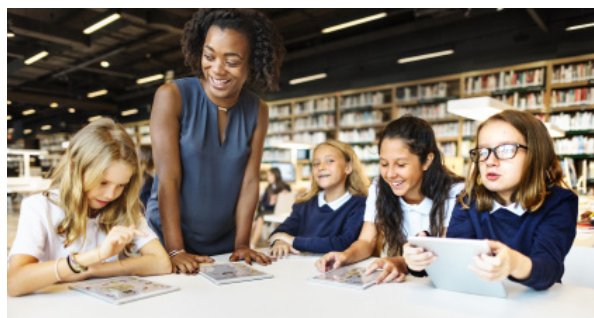

## *Safe Environment Compliance*

Getting Started:

1. Go to https://owensboro.cmgconnect.org/

**New to training?** Create an account by completing all the boxes under "Register for a New Account." This includes address, primary parish, and how you participate at your parish or school. If you have questions please contact your parish/school coordinator. **Please do not create a new account if you have previously completed safe environment training.** 

**Current Employee/Volunteer**: Please contact your Safe Environment Administrator at your parish/school or the Office of Safe Environment for account information.click the green "Sign In Here" button in the upper right corner of the page.

**NOTE:** For people with known email addresses - that is your username and password is 1234. **NOTE:** For people without a known email addresses - your account username will be a combination of your first name(.)last name(.) and (.)owb and password 1234. Example: Jason.Johnson.owb

2. Your dashboard will show you the required and optional training curriculums that have been customized for your particular category within the Diocese.

3. Click **Start Curriculum** under *Safe Environment Training, Background Check & Policy Acknowledgement - Owensboro* to begin.

4. On the last page of the curriculum, submit your background check information. Please enter your name as listed on your government issued identification. **NOTE:** The training will remain *In Progress* until your background check is processed and reviewed by the archdiocese. This can take up to 7-10 business days.

08/01/2020

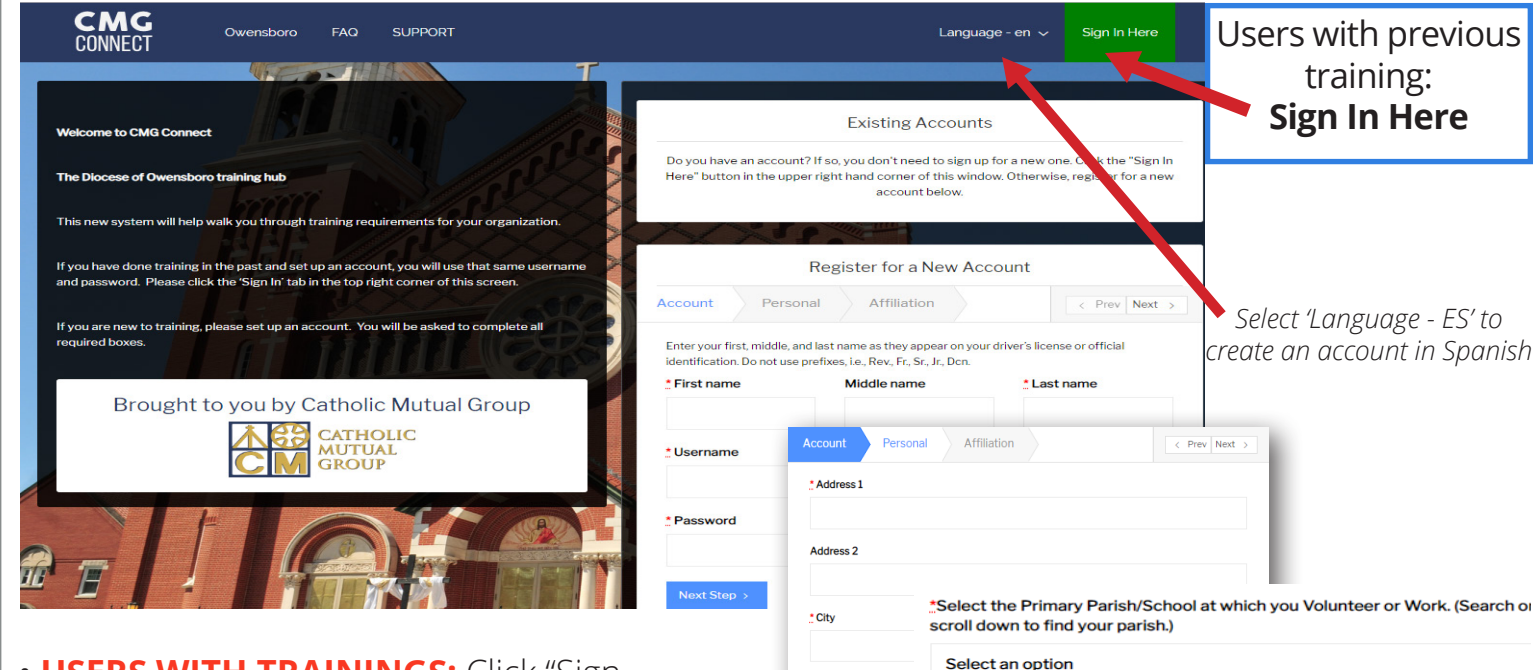

\* Phone

\* Date of Birth

< Previous Ne

• **USERS WITH TRAININGS:** Click "Sign In Here" to log in with your username that is either your email address or a combination of your first name, last name, and owb (Example: Sally.Smith.owb) and the password **1234**.

• **NEW USERS:** progress through ALL three account creation screens before your registration is complete.

• On your main dashboard, you will click **Start Curriculum** to open up the training.

• Complete each training page—as you work through, they will show as  $\overline{\mathbf{Done}}$  in each box.

• When finished, click **Dashboard**. Your curriculum will show as *In Progress* on your dashboard until your background check is processed and approved. *Background checks*

• After you are certified, you can log in to your account to access your completion certificate. Click the gray **Download Certificate** button under the Safe Environment curriculum. *If you have a valid email address on your account, you will receive a system message when approved.*

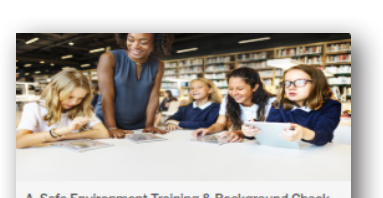

\* Please Select a Role Select an option

\* I participate as a/an:.

Employee

Columbus)

Driver (select in addition to other categories)

Volunteer - Working with Minors Vulnerable Adult Ministries Volunteer

Non-Diocesan Groups (Ursaline Sisters, Ursaline Academy, Knights of

A. Safe Environment Training & Background Check -Owensboro 5 Years

Includes: Safe Haven - It's Up to You Videos & Questions (parts 1-3): Archdiocesan policy review: Background Check submission

 $\triangleright$  Start Curriculum

**R** Completed

#### Safe Haven Questions - Part 1 Question/Answer Page Safe Haven - It's Up to You 2 Video Page Safe Haven Questions - Part 2 Question/Answer Page

Progress

Safe Haven - It's Up to You 1

Safe Haven - It's Up to You 3 Video Page

Safe Haven Questions - Part 3 Question/Answer Page

Volunteer Code of Conduct Read and Acknowledge Page

Office of Child and Youth<br>Protection Requirements for<br>Overnight and/or Out of Town Trips Read and Acknowledge Page

Policy for Reporting Suspected<br>Abuse of a Minor Read and Acknowledge Page

When you Suspect Child Abuse or<br>Neglect - Attorney General Read and Acknowledge Page

Contacts for Archdiocesan Read and Acknowledge Page

**Background Check** Background Check Page

**https://owensboro.cmgconnect.org/** 08/01/2020

## **KOG Onboarding for CAN Check Requests**

Open your browser and enter the following URL https://ssointernal.chfs.ky.gov.

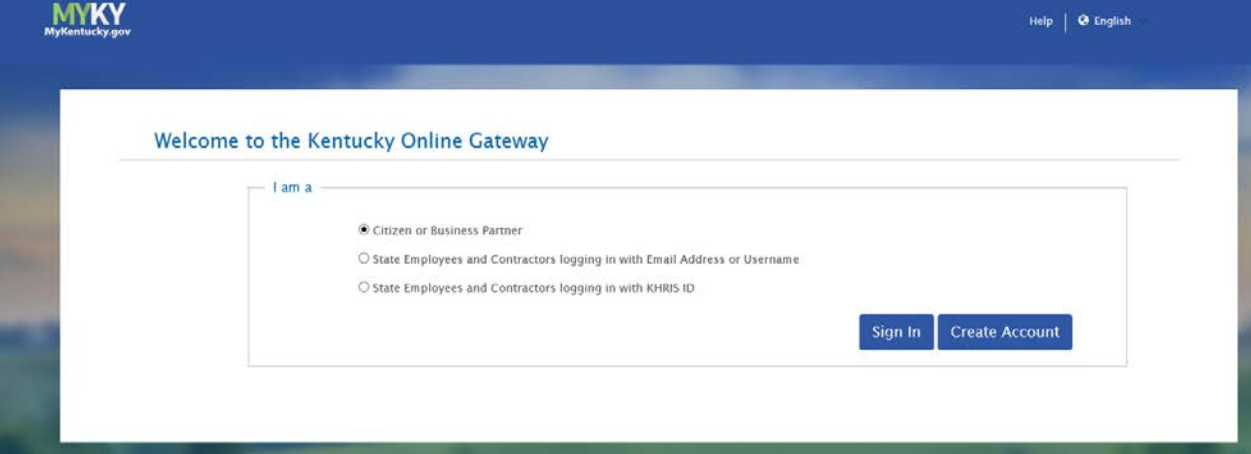

Select **Citizen or Business Partner**. Click on **Create Account** button.

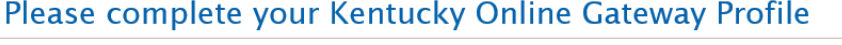

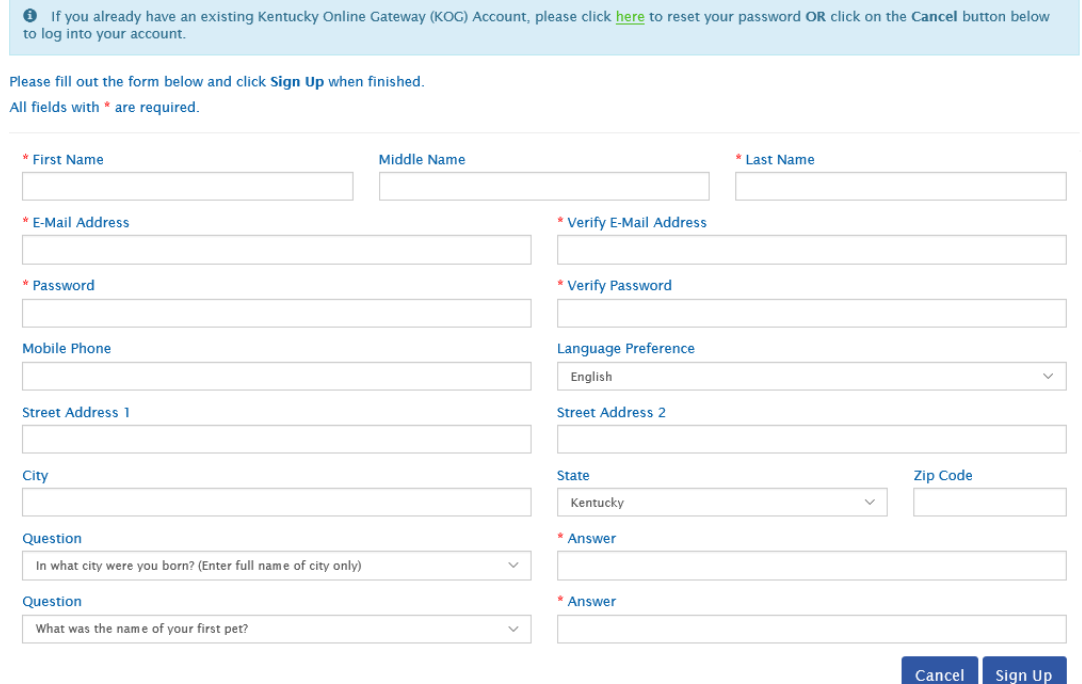

Enter the required information on the displayed screen and click the **Sign Up** button to complete your KOG Profile. **NOTE: The provided E-Mail address will be used for the account username.**

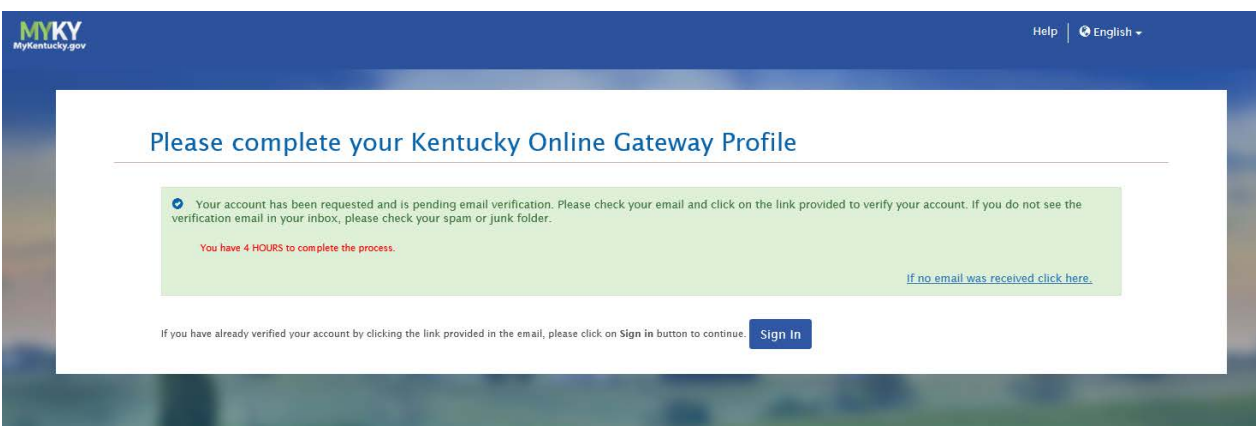

A success message is displayed if required information was submitted. An E-Mail from KOG\_DoNotReply@ky.gov is automatically sent to the E-Mail address provided. **NOTE: The** 

**requestor has 4 hours to complete the registration process or a new registration must be completed.**

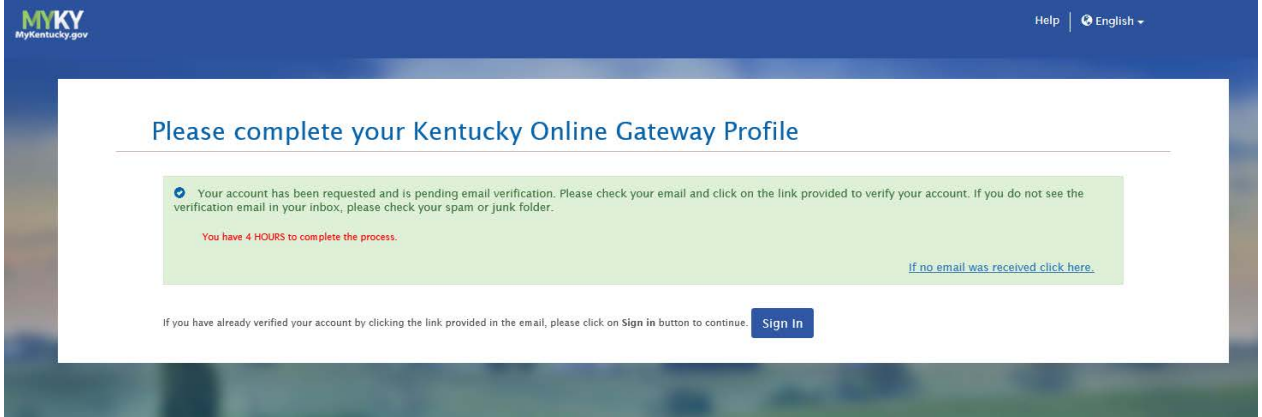

Access your E-Mail account and click on the activation link in the **Account Verification E-Mail** to complete validation of the requested KOG profile.

This email is to help you complete the last step of account set-up. Your Citizen account username Click on the below link now, to activate your account. https://kog.chfs.ky.gov/public/fwlink/?linkid=14408a3f-4cdd-4c0f-8332-67b8d1bf83a3 Click here for Help Desk contact information<br>Kentucky Online Gateway NOTE: Do not reply to this email. This email account is only used to send messages.

Privacy Notice: This email message is only for the person it was addressed to. It may contain restricted and private information. You are forbidden to use, tell, show, or send this information without permission. If you ar was supposed to get this message, please destroy all copies.

If an E-Mail is **not** received within 30 minutes, click on the **No E-Mail received** link. Enter the previously provided E-Mail address and click **Verify** to resend E-Mail.

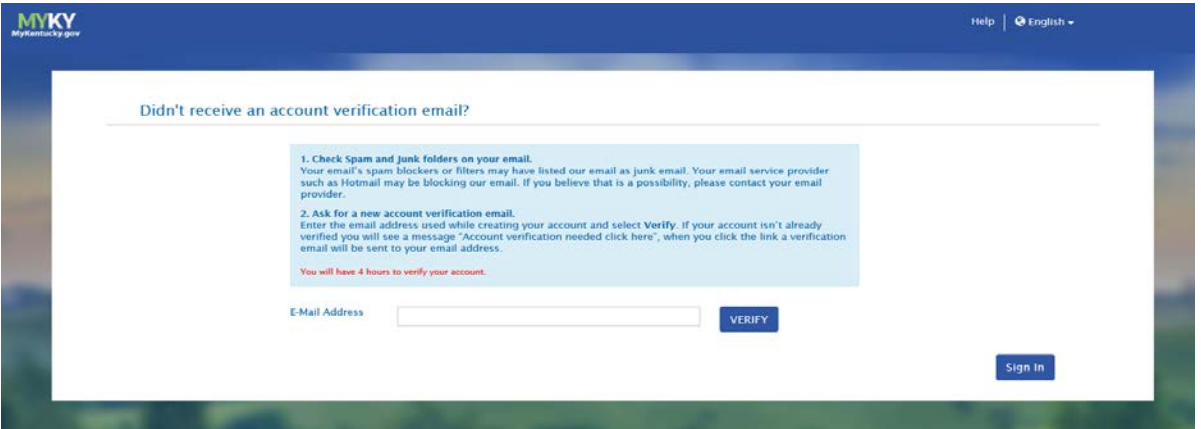

Once the user clicks on the E-Mail activation link the requestor will be sent to the **Validate New Account** screen, where they will be prompted to **Continue to Sign In.**

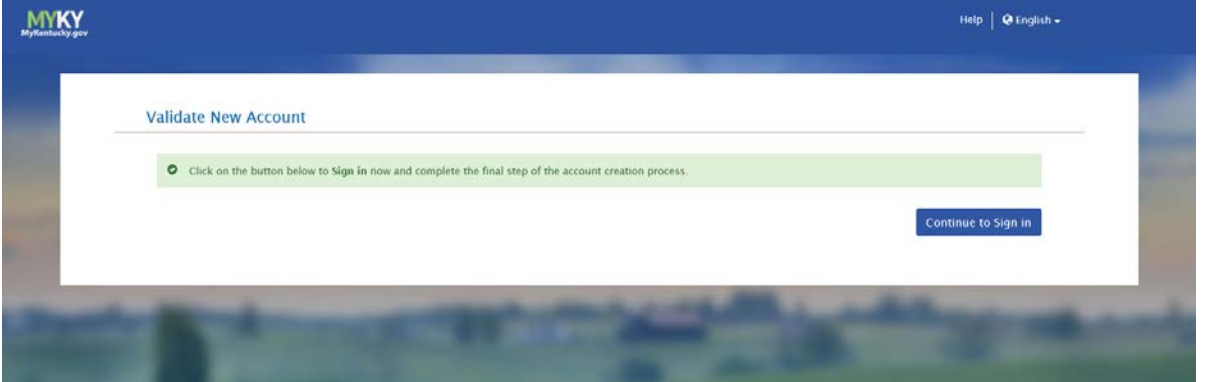

User will be redirected to the **KOG External Gateway Log In** screen. (You may want to save the URL to your Favorites.) Enter your username and password and click **Sign In.**

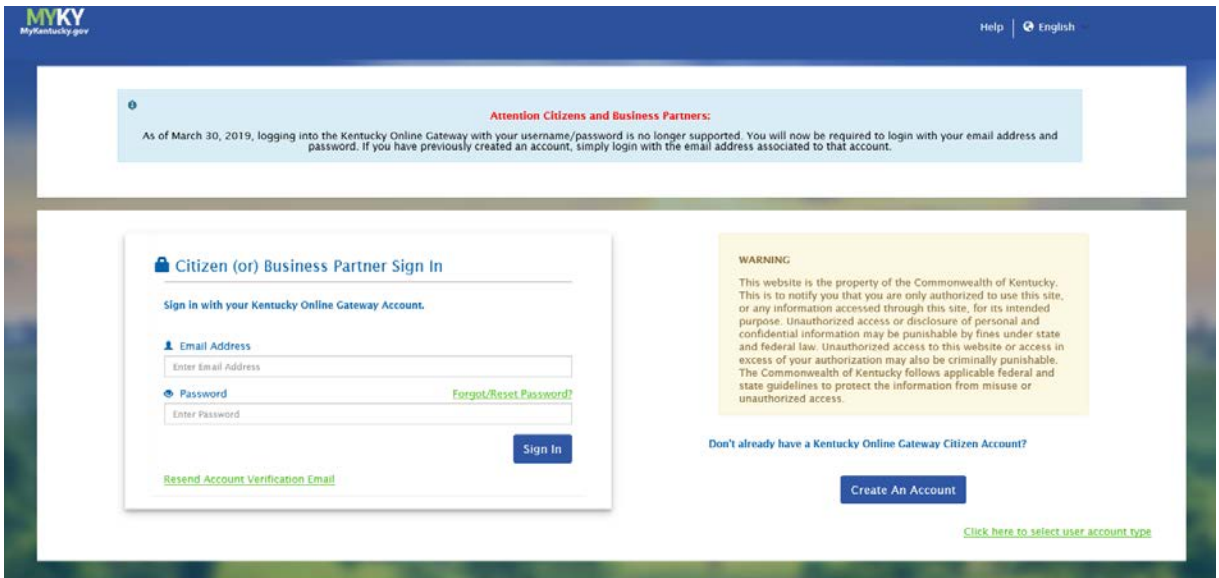

## **CAN Check Request User Guide**

Open your browser and enter the following URL https://ssointernal.chfs.ky.gov.

#### Select **Citizen or Business Partner** and Select **Sign In**

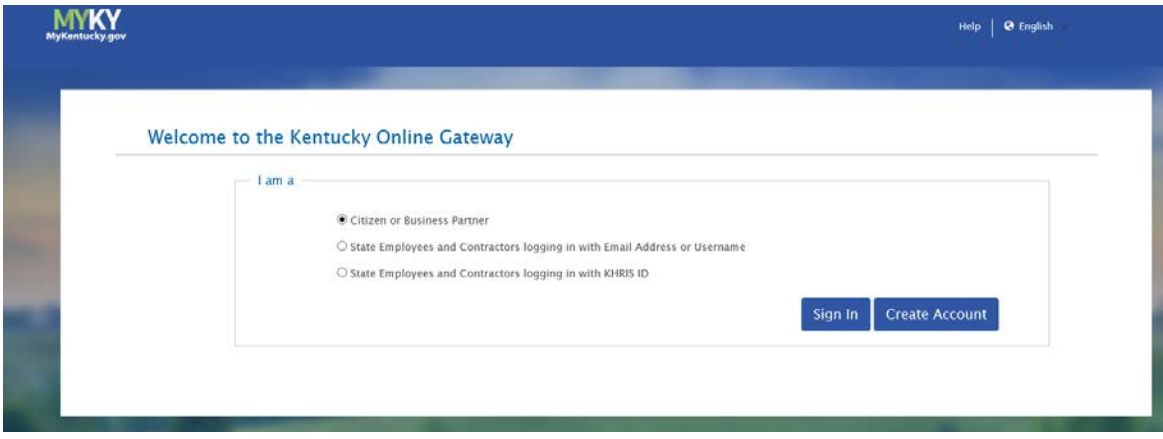

Refer to the **KOG Onboarding for CAN Check Requests Guide** if you do not have a Kentucky Online Gateway account.

Enter your registered E-mail address and Password.

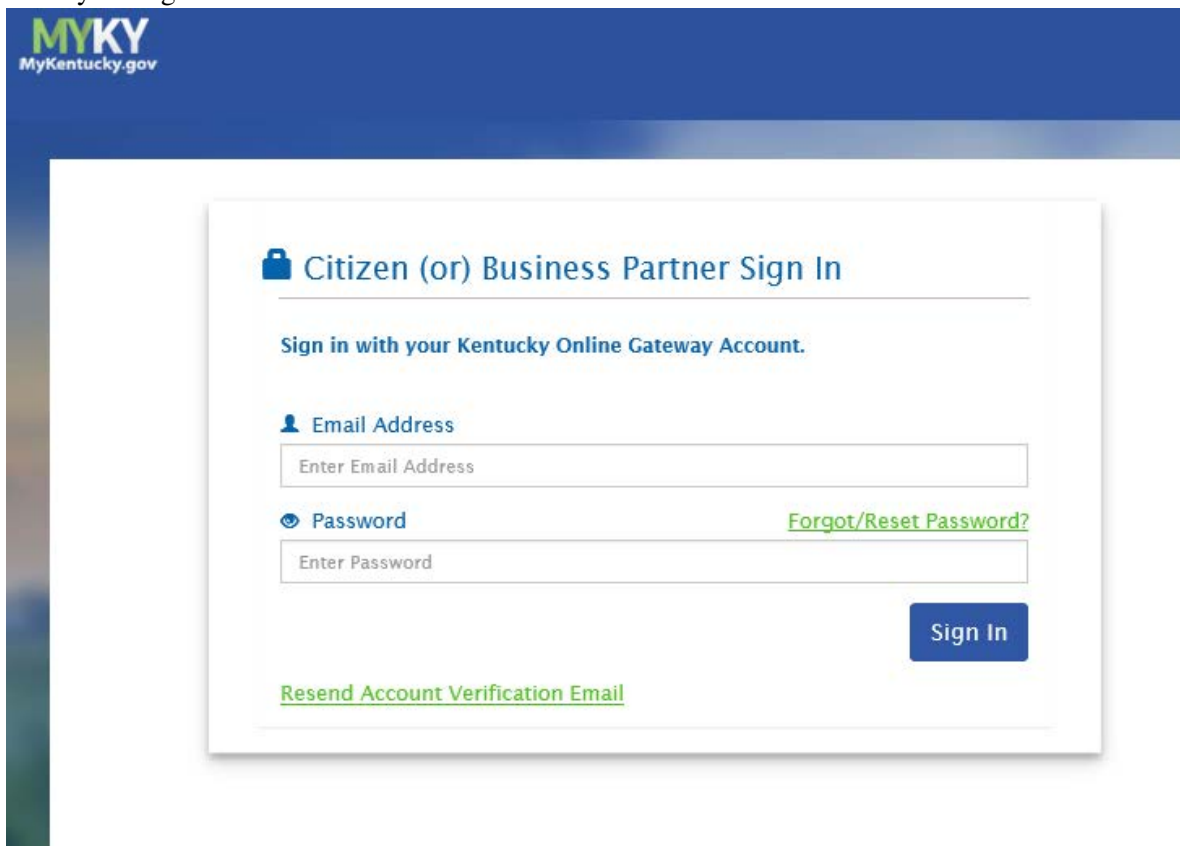

Select the letter **"C"** from the alphabet list and select **CAN Payment and Verification (Child Abuse and Neglect)** from the application list and click **Launch.**

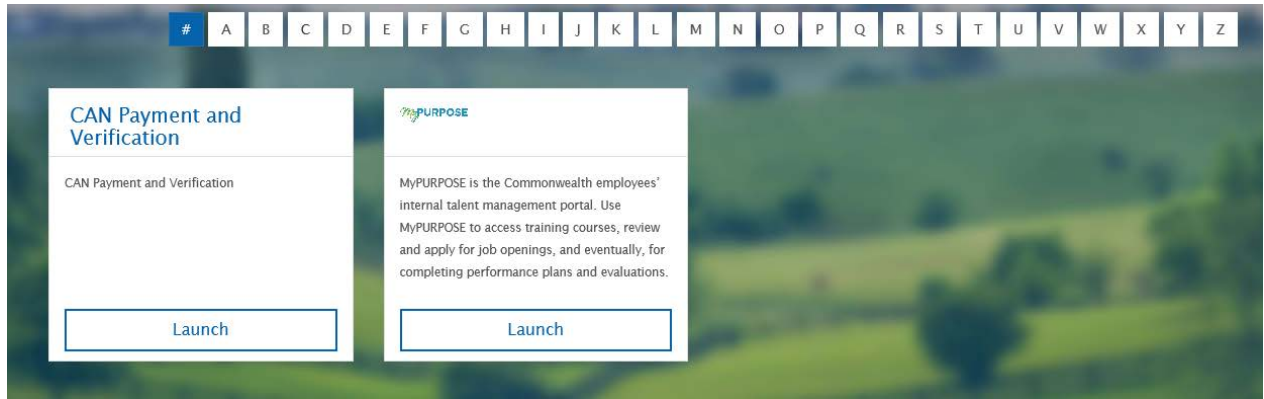

The **CAN Payment and Verification** Home screen will be displayed. Please note that this application currently only supports the follow browsers: Internet Explorer (not Edge), Chrome or Mozilla. Mobile phone support currently is not available.

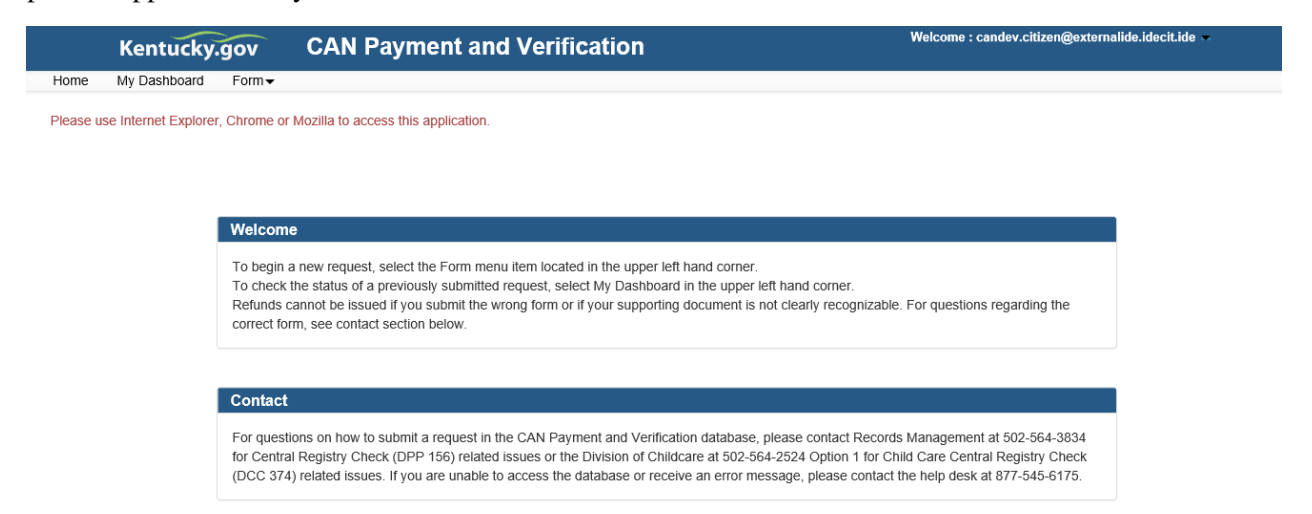

To submit a CAN request, select the desired request type from the **Form** dropdown. Select **Child Care Central Registry Check (DCC-374)** for child care checks or **Central Registry Check (DPP-156)** for central registry checks.

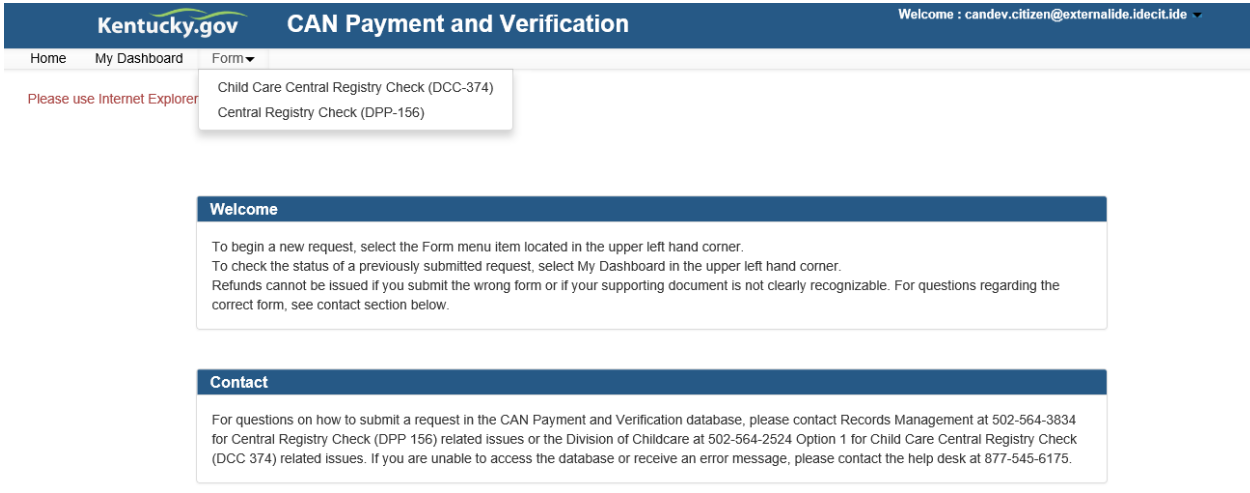

For either **Child Care** or **Central Registry** checks**,** select the type of check that applies. If none are applicable, specify a description in other.

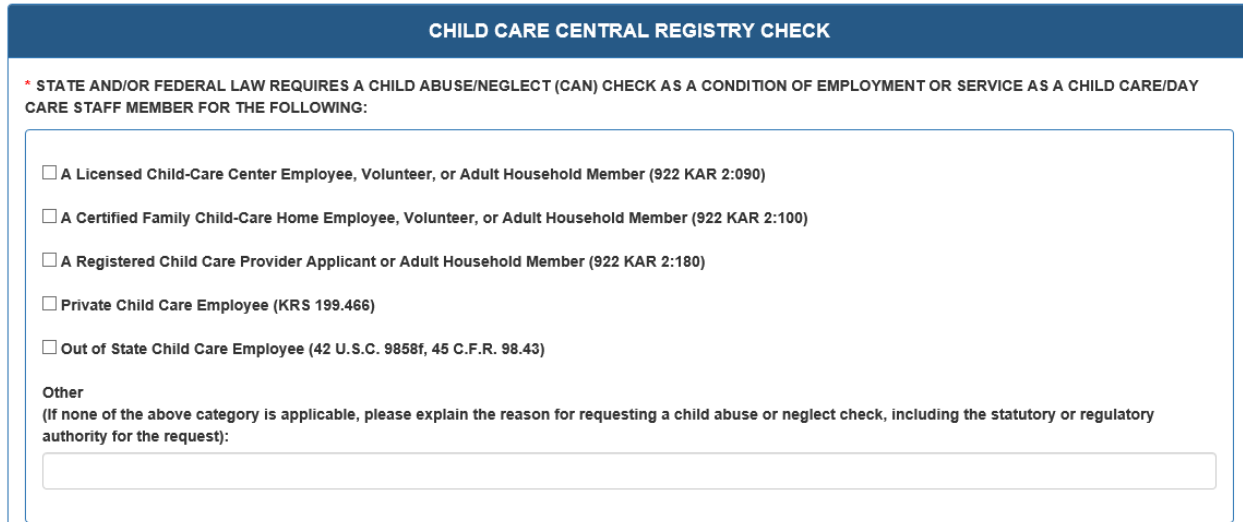

![](_page_9_Picture_30.jpeg)

All **Personal Information** fields are required. If either **Middle Name** or **Maiden**/**Nick Name**/**Other** is not applicable enter N/A.

![](_page_9_Picture_31.jpeg)

All **Current Address** fields are required except **Address Line 2**.

![](_page_10_Picture_33.jpeg)

To authorize the Cabinet for Health and Family Services to share results with an employer or agency, check the checkbox.

![](_page_10_Picture_34.jpeg)

The following will be displayed. Complete the required fields.

 $\sim$   $-$ 

![](_page_10_Picture_35.jpeg)

At least one form of supporting documentation from the following list is required: Driver's License/State ID, Birth Certificate, Social Security Card/Individual Taxpayer ID, Passport or work ID. The document file type should be one of the following: .JPEG, .PNG, .BMP and .PDF. Please ensure that the document image is clearly recognizable. Employers and agencies who are submitting CAN checks must submit a signed, applicable central registry document (DPP-156 or DCC-374) for each request.

![](_page_11_Picture_43.jpeg)

Enter a document name and then press **Browse** to search for the document on your computer. After selecting the document, press **Upload** to add the document to the request.

![](_page_11_Picture_44.jpeg)

Go To Dashboard

A document can be viewed or deleted after it is uploaded by selecting **View** or **Delete**. Up to 5 documents can be added for each individual.

![](_page_12_Picture_68.jpeg)

Go To Dashboard

After uploading the required document(s), press:

- **Save And Add Applicant** to save the current request and add a request for another individual (up to 10 CAN checks can be processed in one submission).
- **Save** to save the current request to submit later (the request will be displayed in the dashboard to view or edit).
- **Submit** to save the request and proceed to payment.

A confirmation screen will prompt you to either cancel or continue to submit.

![](_page_12_Picture_8.jpeg)

Two options will appear for payment: **Agency Payment Code** and **Pay by Credit/Debit Card**. To pay by credit card, press **Proceed to E-Sign**.

![](_page_13_Picture_1.jpeg)

For agencies utilizing a payment processing code, select **Agency Payment Code**, the **Customer Type** from the drop down and enter the assigned **Agency Payment Code** for your organization. Then press **Proceed to E-Sign**.

![](_page_13_Picture_61.jpeg)

#### **Payment Processing for an Individuals (Non-Agency Requests)**

The **E-Signature** screen appears before payment. To edit or upload your submission prior to payment, return to the dashboard by pressing **Go To Dashboard**, otherwise press **Sign & Pay** to continue.

![](_page_13_Picture_62.jpeg)

Enter your credit card/debit card information on the **Select Payment Type** screen (there is a fee of \$10 per CAN check). All fields are required except **Address Line 2** and **Email Address**. Select **Next** to continue to payment overview.

![](_page_14_Picture_23.jpeg)

Select **Pay Now** if all details are correct to finalize payment.

![](_page_15_Picture_24.jpeg)

After successful payment, a CAN check request receipt is displayed with a confirmation number and can be printed or emailed. To return to the dashboard, press **Complete Payment And Return To CAN**.

![](_page_15_Picture_25.jpeg)

A confirmation screen will appear and an email will be sent to the address on file. To return to the dashboard, press **Go To Dashboard**. The status of your request will update to **Submit**. Please allow up to 30 days for processing. When your results have been completed, you will receive a confirmation email at the address on file and can return to the dashboard to view or print the results. Proceed to requestor dashboard section below.

![](_page_16_Picture_52.jpeg)

#### **Payment Processing for Agencies**

The following **E-Signature** screen appears prior to payment. Please ensure that the signed and applicable registry check document has been uploaded for each request. To return to the dashboard, press **Go To Dashboard**, otherwise press **Sign & Pay** to continue.

![](_page_16_Picture_53.jpeg)

A confirmation screen will appear and an email will be sent to the address on file. To return to the dashboard, press **Go To Dashboard**. The status of your request will update to **Submit**. Please allow up to 30 days for processing. When your results have been completed, you will receive a confirmation email at the address on file and can return to the dashboard to view or print the results.

![](_page_17_Picture_118.jpeg)

#### **Requestor Dashboard**

The **Requestor Dashboard** contains a list of all the CAN checks requested by you. It displays the first and last name, form type (DCC for Child Care/DPP for Central Registry Check), date submitted and last updated, the current status and view, edit and print options. Once you submit a CAN check the status will change to **Submitted**. Once the processing of a request begins the status will be updated to **Under Review** and upon completion will be updated to either **Completed** or **Cancel** (if it does not include the supporting documentation, etc.).

#### **View**, **Edit** and **Print**

A green **View** button is displayed when a CAN request has been **Saved** or **Submitted** by you. When the CAN check results are **Completed**, the green **Result** button is enabled for you to review your results. A red **Result** button indicates that the request was canceled. To find the reason it was rejected, select **Result**, scroll to the bottom of the report and the description will be listed under **Reject Reason**.

CAN requests with a status of **Saved** can be edited prior to submission.

Once your results have been provided, a print option will enable you to save a copy for your records.

#### Requestor Dashboard

![](_page_18_Picture_9.jpeg)